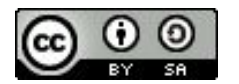

FAIR Bioinfo 2024 - Strasbourg

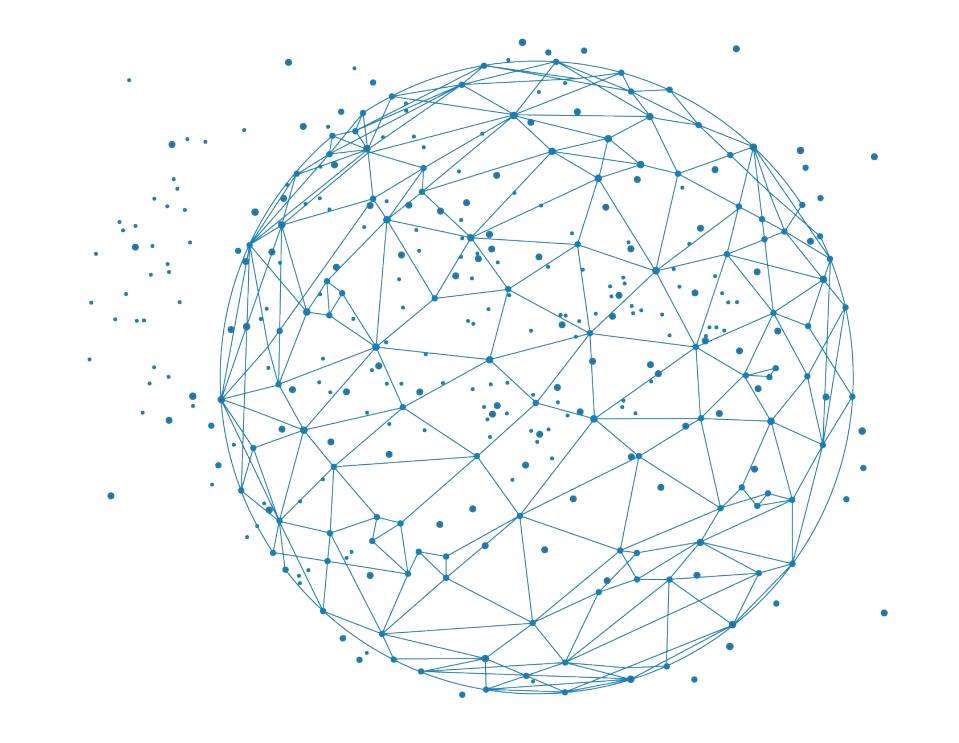

**BiGEst** 

# Initiation à Git

J. Seiler

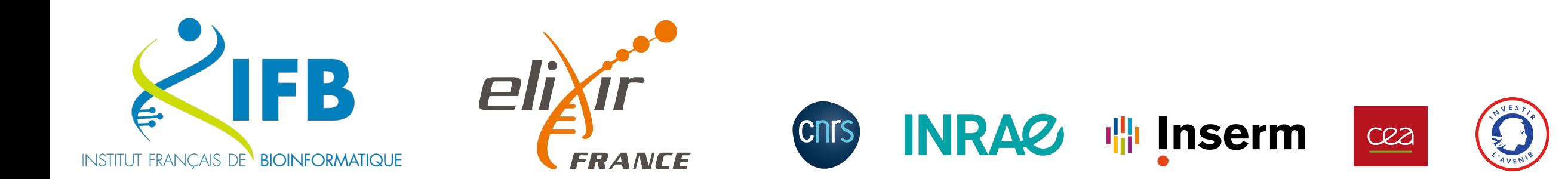

Plan

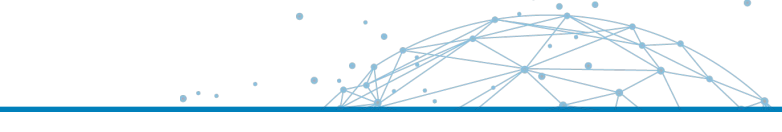

What is Git ? Key concepts How to use the Git command ? The Burger project Create a repository Add files Commit changes Modify files Check status Revert changes Use branches

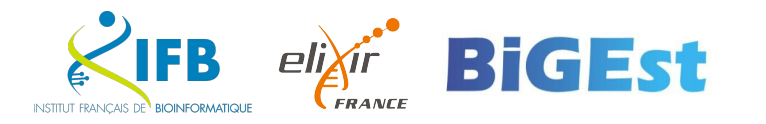

- You will learn to use git by working with it
- You only need a web browser and an Internet connection to follow this training.
- Each time you see this icon, you will have something to do

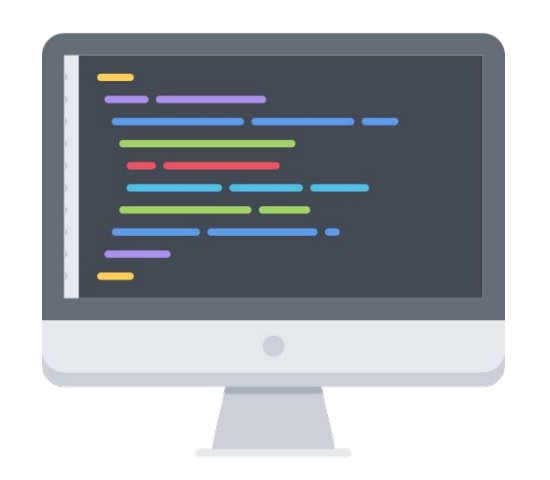

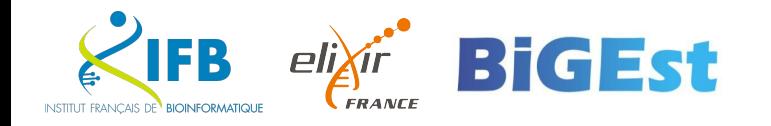

**What is** git ?

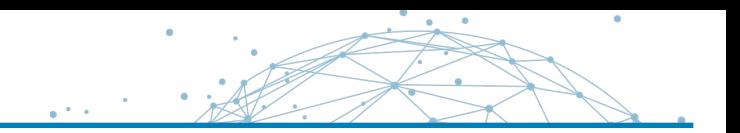

git is

#### **a command line tool** *command line(git)*

**decentralized** no need for a server **and distributed** multi-user

*developed in C, Bash and Perl Open Source (GNU GPL 2)*

- **a version control system track changes to a file/folder or a set of** files/folder
	- navigation in the history of modifications
	- sharing of changes

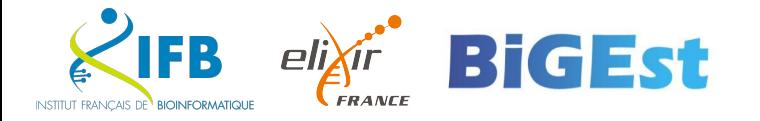

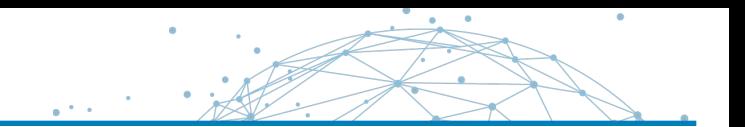

Git was invented in 2005 by Linus Torvalds.

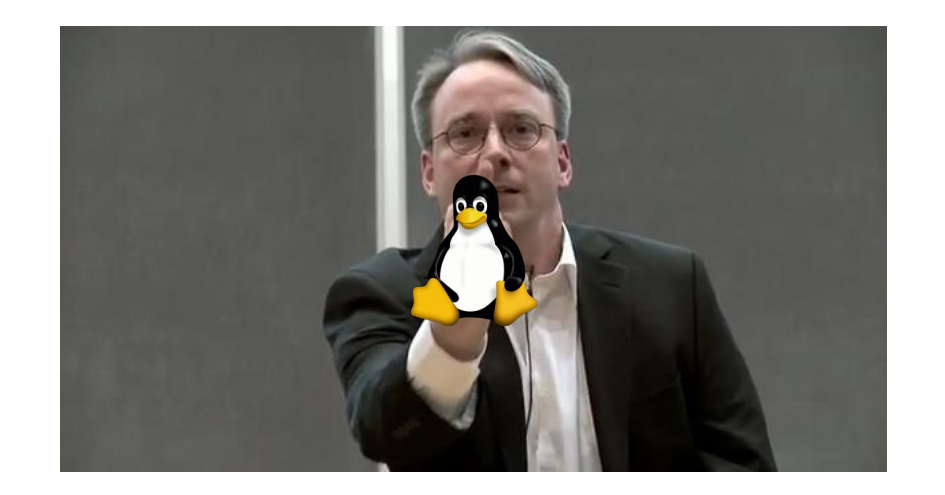

## Git is the successor of many similar tools like cvs or subversion.

git means « unpleasant person » (Linus like to name his projects after himself…)

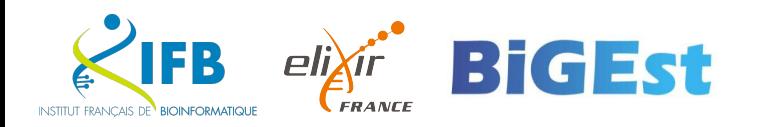

# A few examples

- $\blacksquare$  Follow the steps of modification of a program
- Test a complex change and be able to go back easily
- Working with others on a project
- Invite collaborators on a project
- Contribute to OpenSource projects

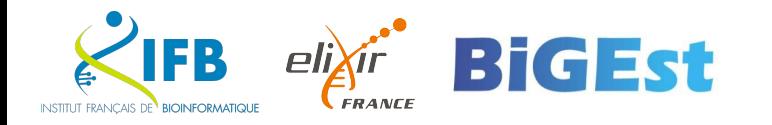

How to use git?

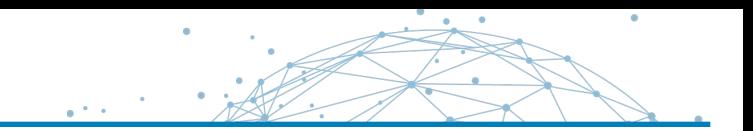

- git is a command line tool
- the command is git
- you can use it from shell terminal

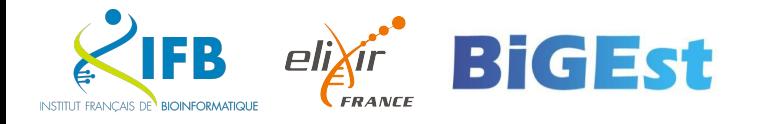

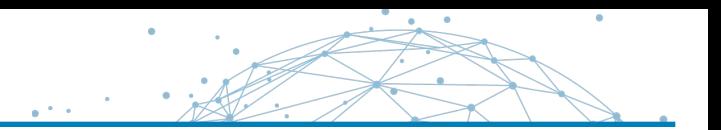

For each project you track with git, git maintains a repository at the root of the project in a .git folder

The git command let you interact with this repository.

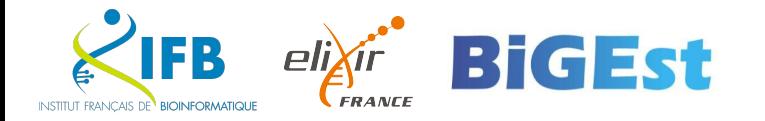

#### **Working directory**

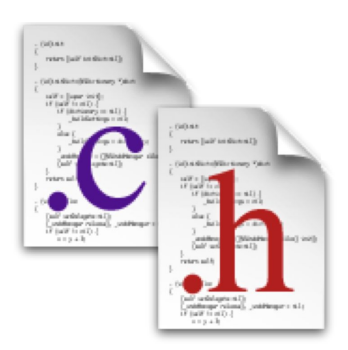

Your working folder contains the files and folders that make up your project.

Git can modify these files to update them or present them to you at different versions of the project through its index.

## **Git repository**

**.git**

Your git repository contains the entire history of your project. All file versions, all modifications, etc.

This is the  $.git$  folder at the root of your working folder.

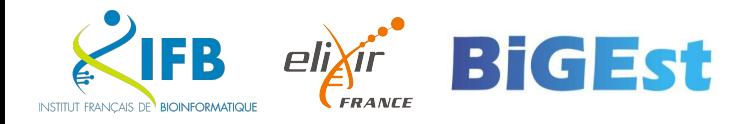

A Git repository will allow you to track the **history of changes** in your project. Each change is first recorded in an index (or indexed) to form **a collection of changes**.

This collection of changes is then validated (or committed) in your repository Each commit is a new version or revision in your project history.

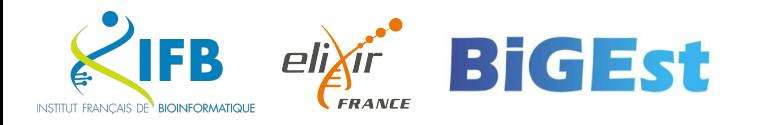

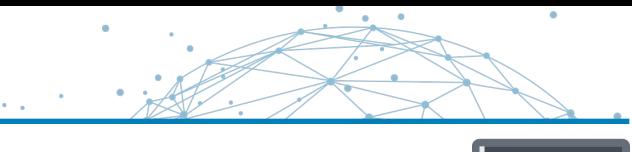

To use the latest version of git, load the command using module

```
$ module load git
$ git --version
git version 2.40.1
```
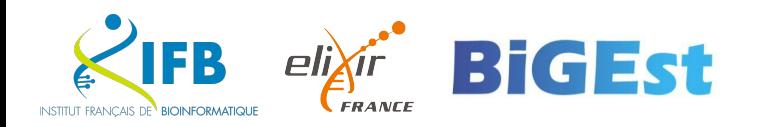

### In your console, type  $git$

```
$ git
usage: git [--version] [--help] [-C <path>] [-c <name>=<value>]
            [--exec-path[=<path>]] [--html-path] [--man-path] [--info-path]
            [-p | --paginate | -P | --no-pager] [--no-replace-objects] [--bare]
            [--git-dir=<path>] [--work-tree=<path>] [--namespace=<name>]
            <command> [<args>]
```
These are common Git commands used in various situations:

start a working area (see also: git help tutorial)

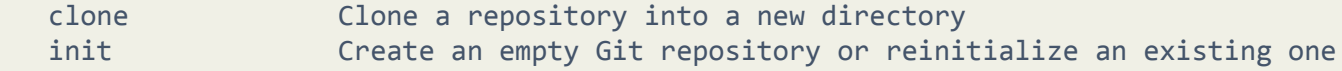

work on the current change (see also: git help everyday) add add Add file contents to the index mv Move or rename a file, a directory, or a symlink restore Restore working tree files rm Remove files from the working tree and from the index sparse-checkout Initialize and modify the sparse-checkout

```
[…]
```
'git help -a' and 'git help -g' list available subcommands and some concept guides. See 'git help <command>' or 'git help <concept>' to read about a specific subcommand or concept. See 'git help git' for an overview of the system.

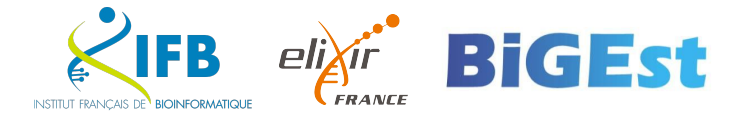

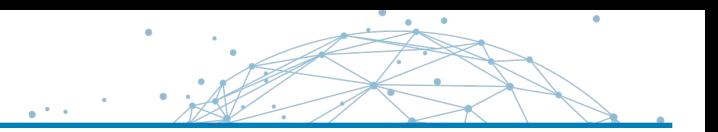

The git program allows you to run commands to manage your git repository

#### \$ git <commande> <arguments>

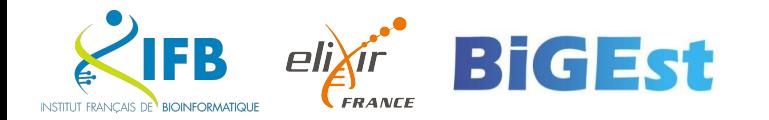

## **Defining your identity**

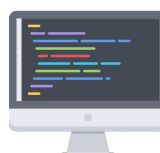

Your identity will be associated with the changes you make in your repositories It is defined in the file ~/.gitconfig or %USERPROFILE%\.gitconfig

\$ git config --global user.name "Your name" \$ git config --global user.email your@email \$ git config --global init.defaultBranch main

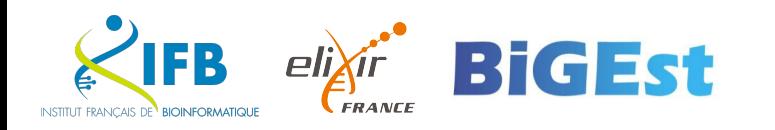

To illustrate this training, we will work on a burgers recipes project.

Create a burgers folder in your home folder

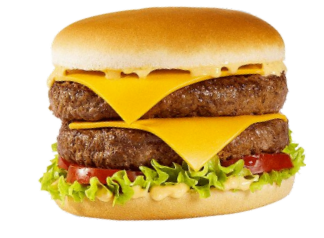

\$ mkdir burgers

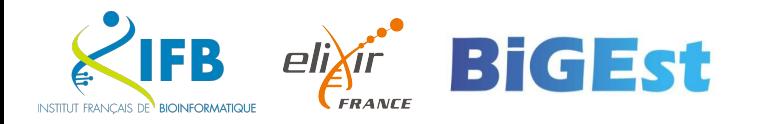

Créer **votre dépôt**

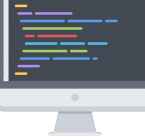

Go to your burgers folder and run the git init comand

```
$ cd burgers
$ git init
Initialized empty Git repository in /Users/seilerj/burgers/.git
$ 1s -a. .. .git
```
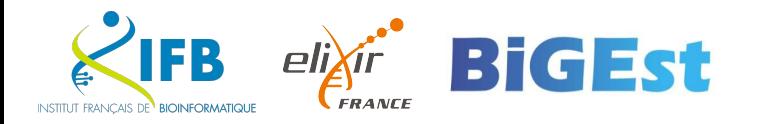

- creates a git repository
- If the specified working dir does not exist, it will be created.
- **Without parameters**, the command creates a git repository for the **current folder**.

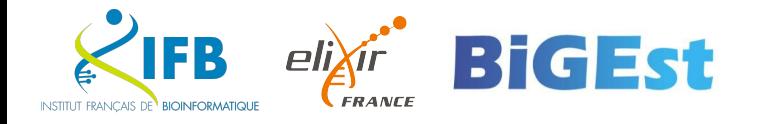

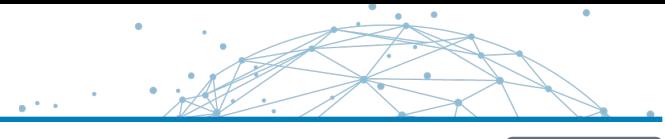

# Let's cook a burger

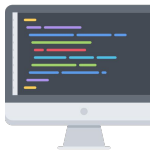

Create the file doublecheese.txt in the burgers folder and write down the list of ingredients to make a double cheese.

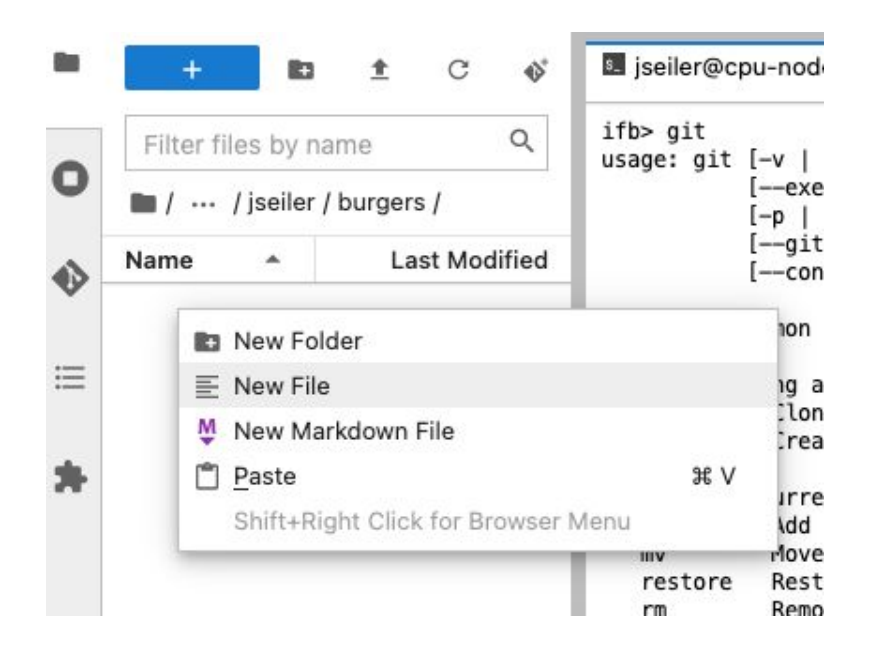

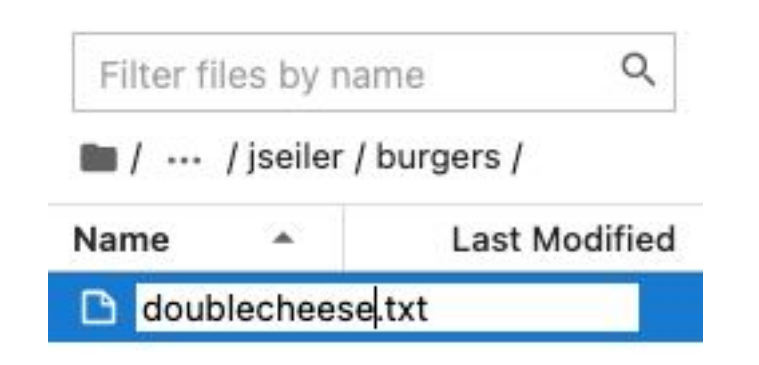

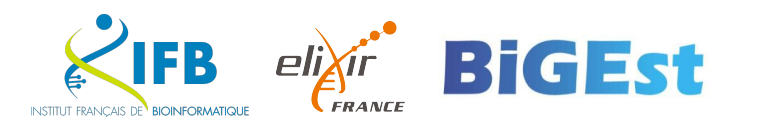

#### **Add a file** to your repository

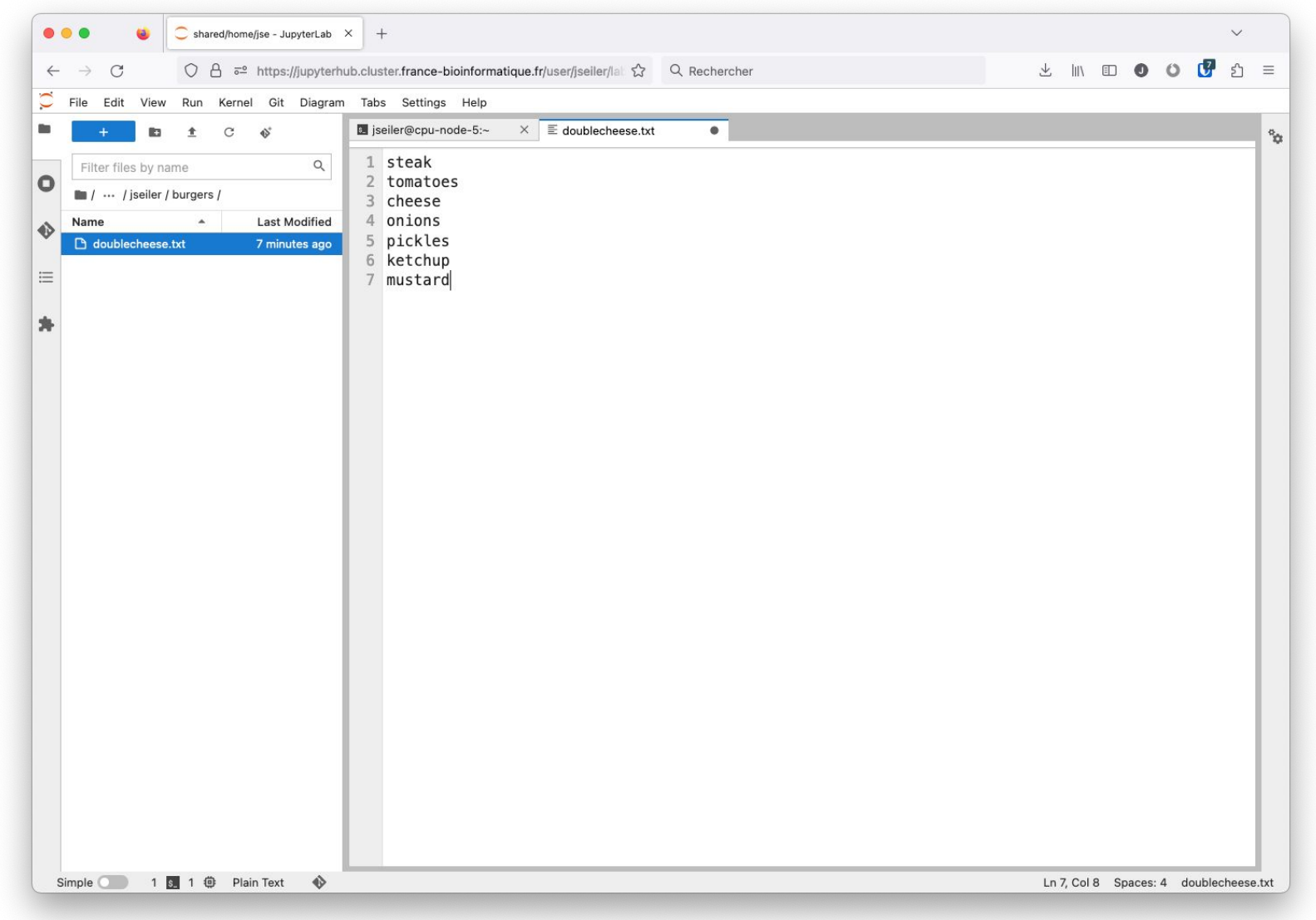

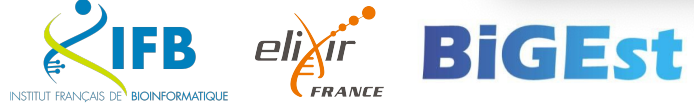

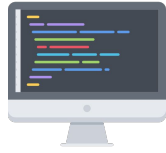

 $\bullet$ 

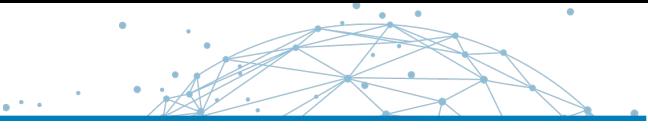

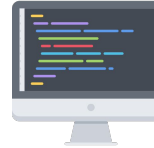

# Index a file in your git repository

Index the doublecheese.txt file in your repo with the **git add doublecheese.txt** command

\$ git add doublecheese.txt

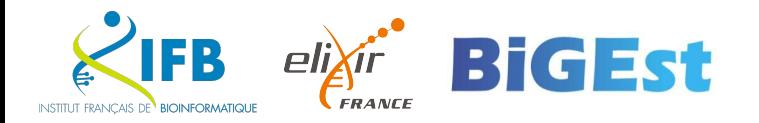

## git add <file(s) or folder(s)>

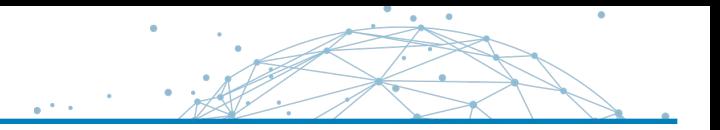

adds one or more files/folders to the modification index

**Beware**: the files/folders are just marked but their content is not yet saved in the repository

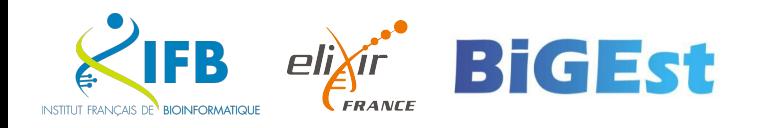

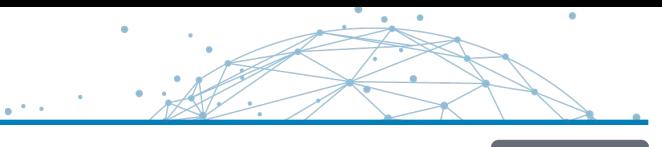

# Save changes

Validate this modification in order to save it in your repository with the **git commit** command

\$ git commit –m "Birth of the double cheese" [main (root-commit) bb0188d] Birth of the double cheese 1 file changed, 7 insertions(+) create mode 100644 doublecheese.txt

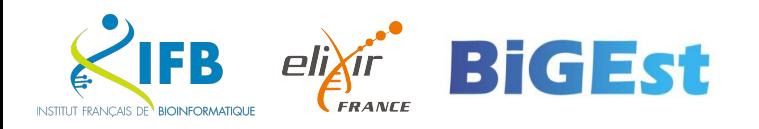

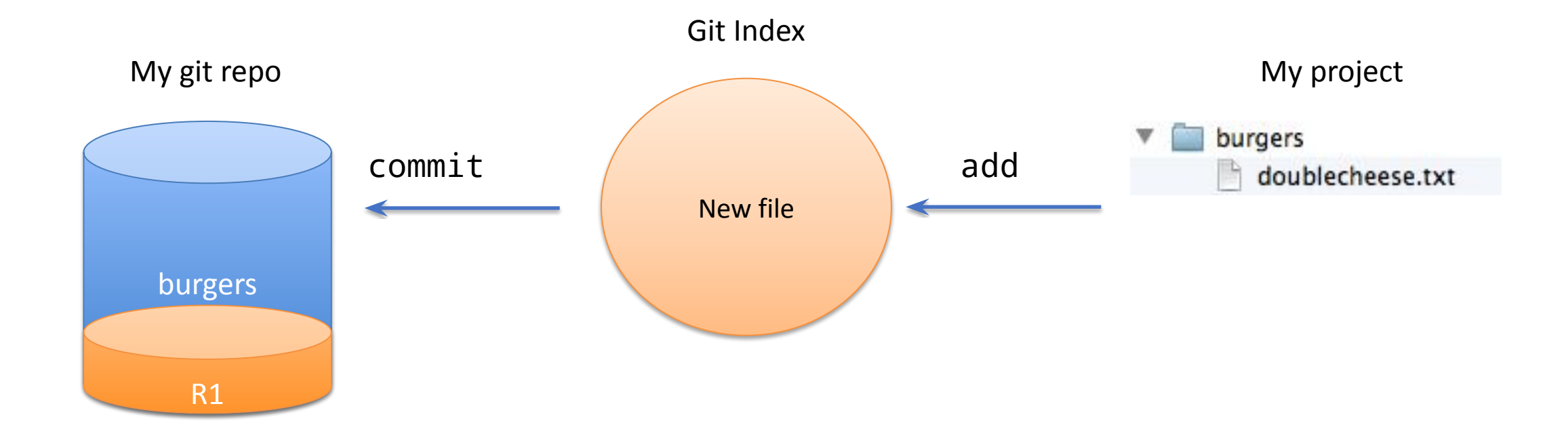

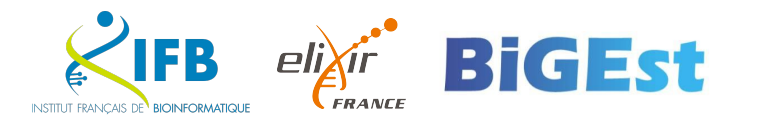

 $\bullet$ 

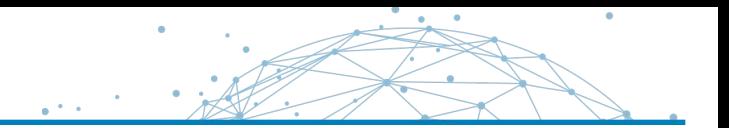

saves the changes contained in the index to your repository (by creating a new revision)

git commit -a saves all current modifications even if not indexed (but only for files already added to the repo)

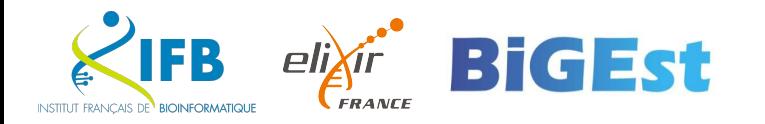

**Modify** a file

There are no tomatoes in the double cheese! Correct the file doublecheese.txt

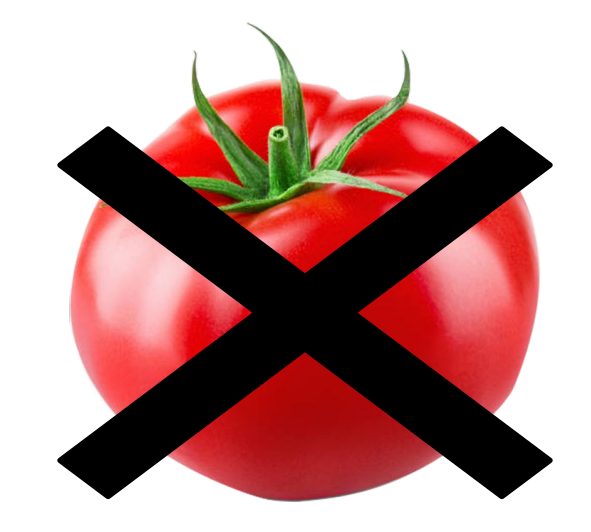

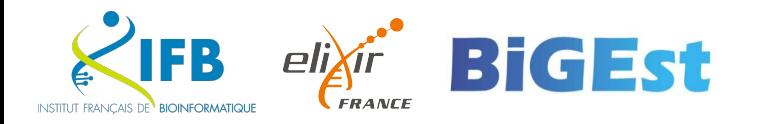

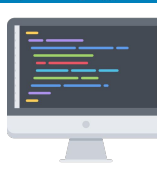

Add the file bigmac.txt to your burgers project

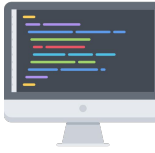

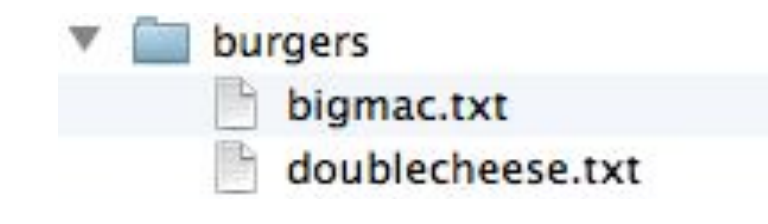

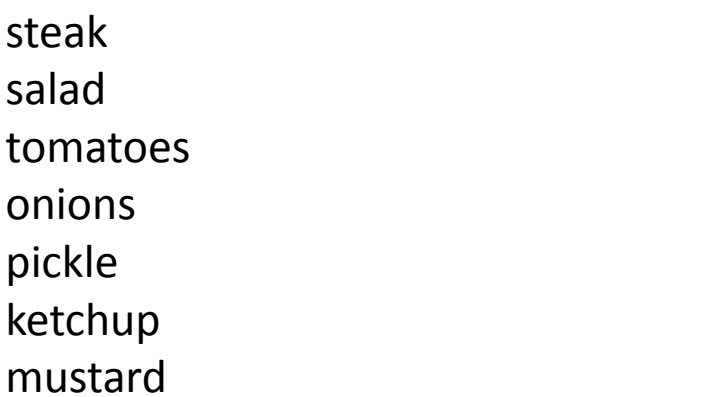

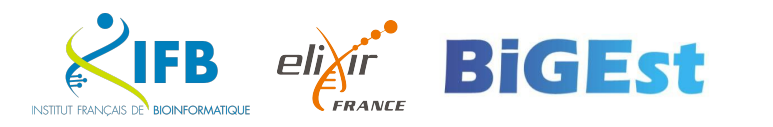

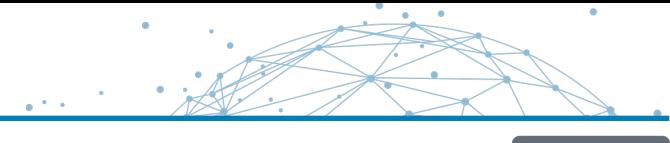

# Where are we now?

## Check what has changed in your project with the **git status** command

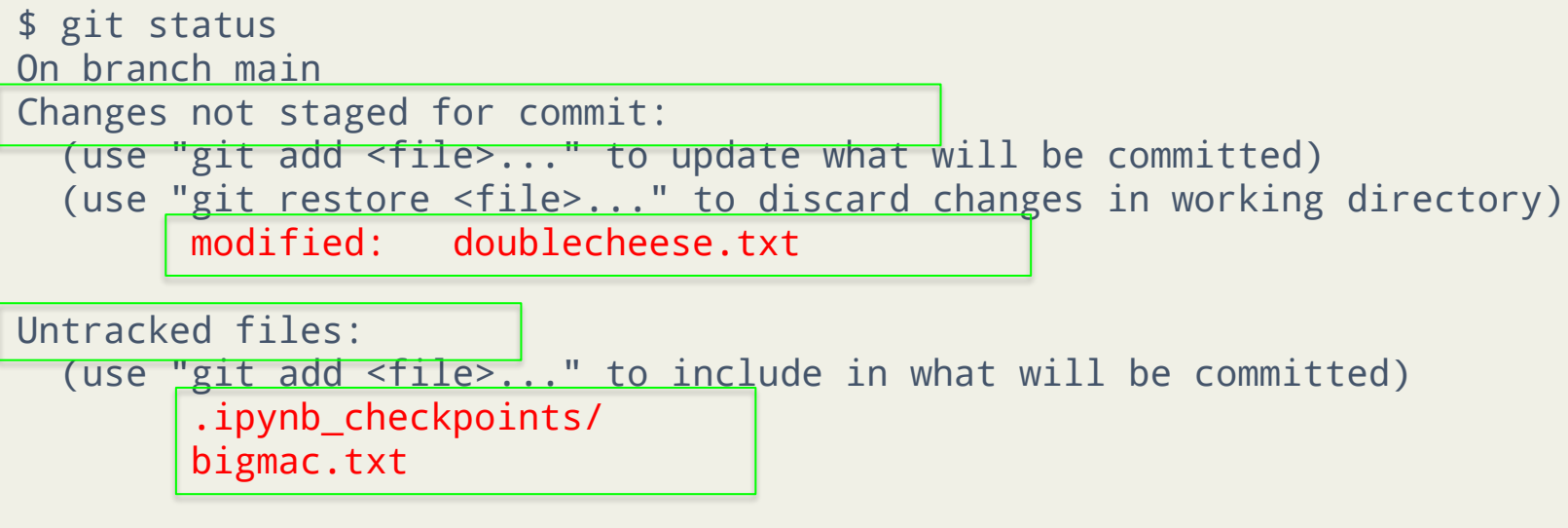

no changes added to commit (use "git add" and/or "git commit -a")

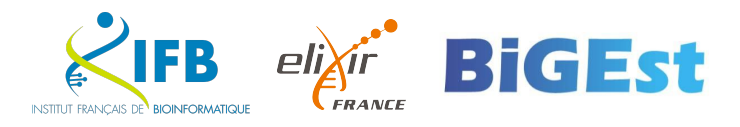

#### git status

allows you to list the current modifications (not saved in your repository) in your working folder. There are 4 possible states for each file:

- untracked (unknown)
- unmodified
- not staged (modified but not added to the index)
- to be commited (added to the index)

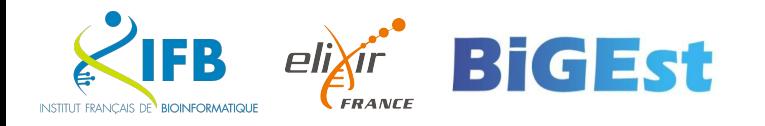

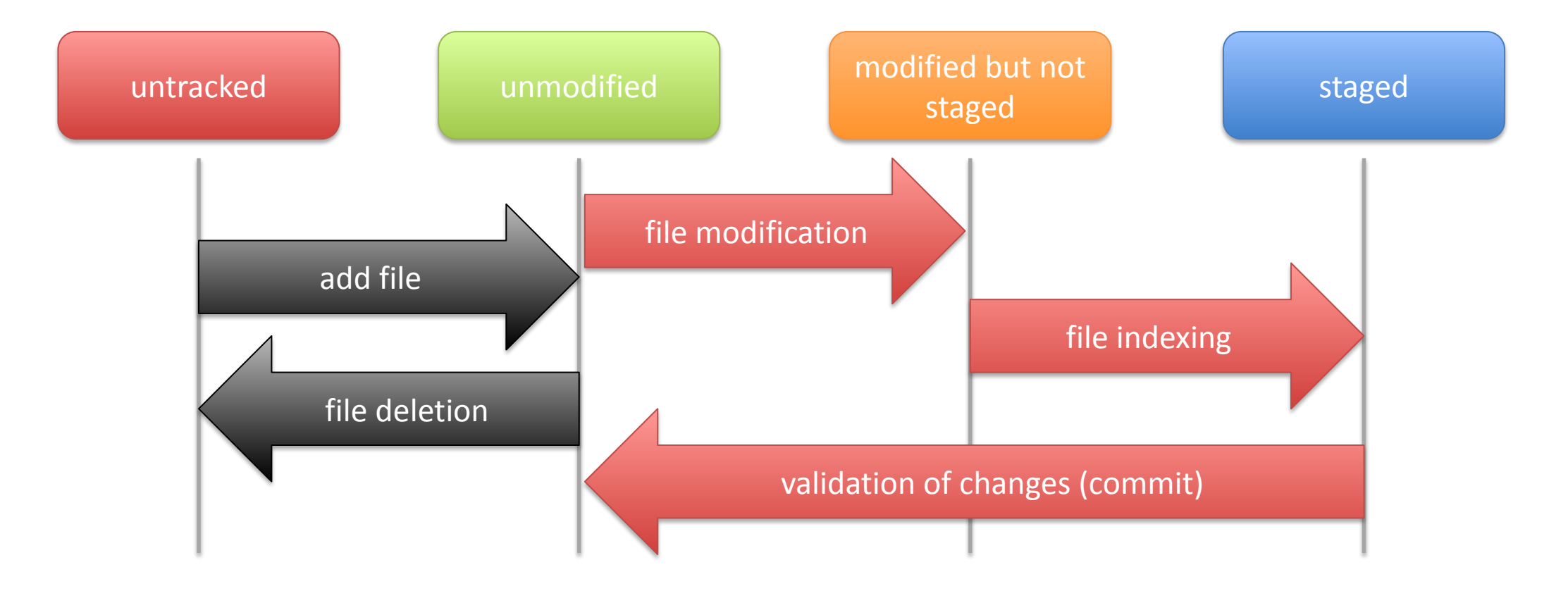

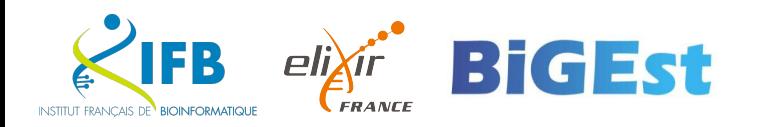

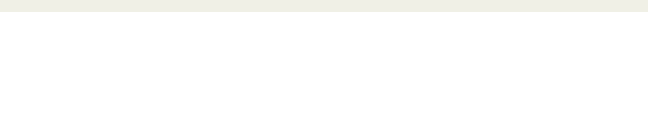

Index the change on the doublecheese.txt file with the **git add** command

\$ git add doublecheese.txt

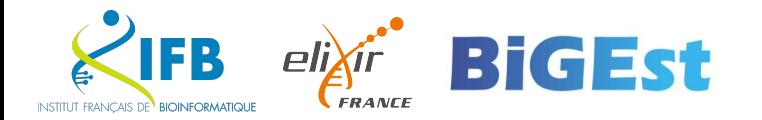

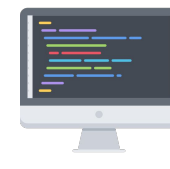

#### Check what has changed in your project with the **git status** command

```
$ git status
On branch main
Changes to be committed:
   (use "git restore --staged <file>..." to unstage)
         modified: doublecheese.txt
Untracked files:
   (use "git add <file>..." to include in what will be committed)
          .ipynb_checkpoints/
         bigmac.txt
```
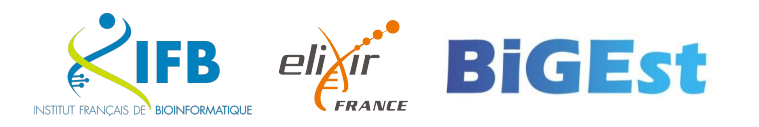

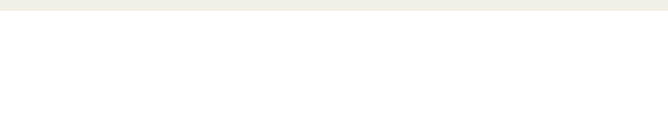

Add the new file bigmac.txt with the **git add** command

\$ git add bigmac.txt

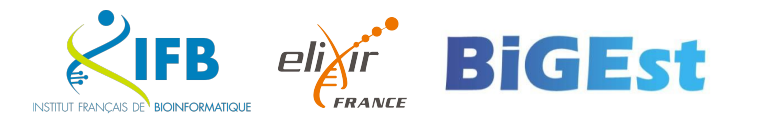

### Check what has changed in your project with the git status command

```
$ git status
On branch main
Changes to be committed:
  (use "git restore --staged <file>..." to unstage)
         new file: bigmac.txt
        modified: doublecheese.txt
```

```
Untracked files:
   (use "git add <file>..." to include in what will be committed)
         .ipynb_checkpoints/
```
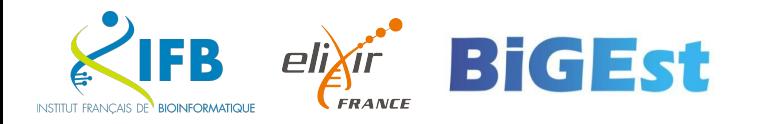

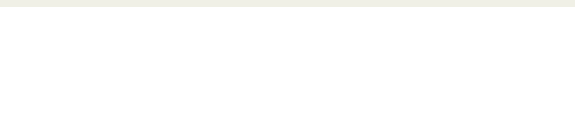

#### Run the **git commit** command

\$ git commit -m "Add the big mac and correct the double cheese » [main 299a6b2] Add the big mac and correct the double cheese 2 files changed, 7 insertions(+), 1 deletion(-) create mode 100644 bigmac.txt

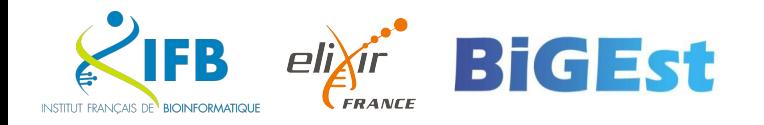

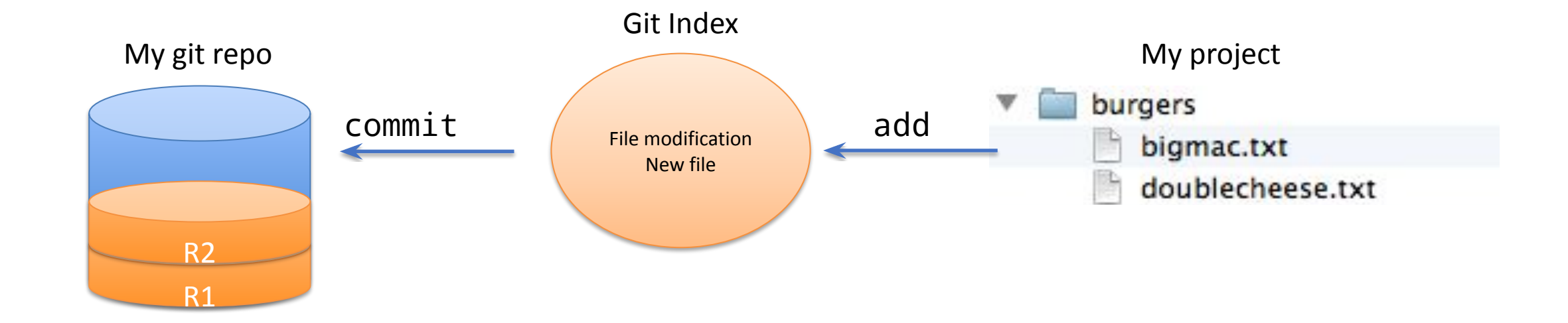

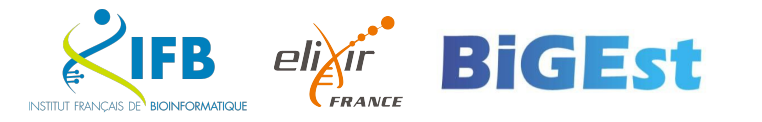

 $\bullet$ 

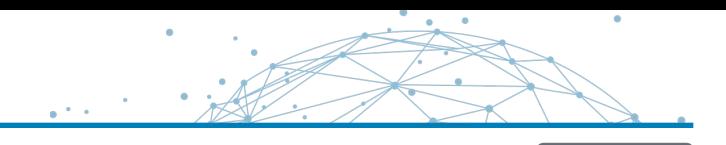

#### Edit the bigmac.txt file to add a bad ingredient.

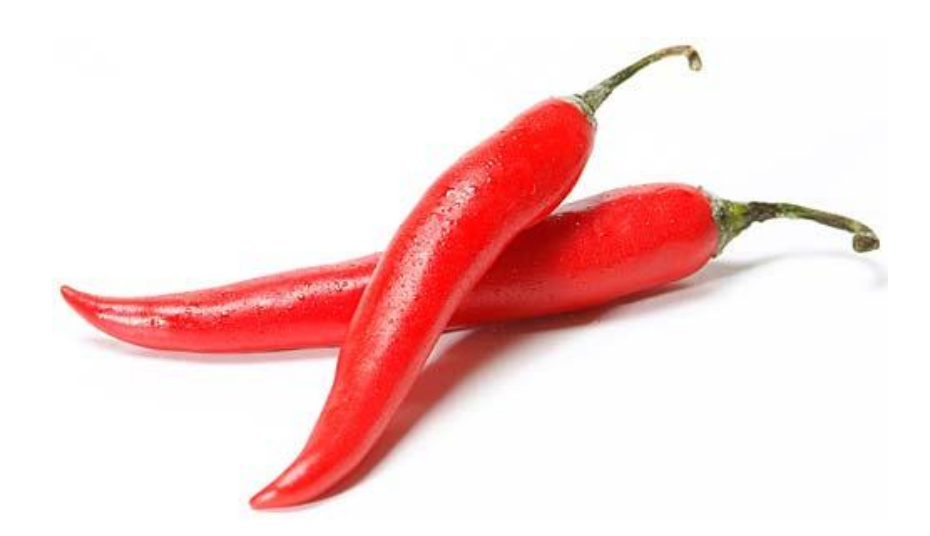

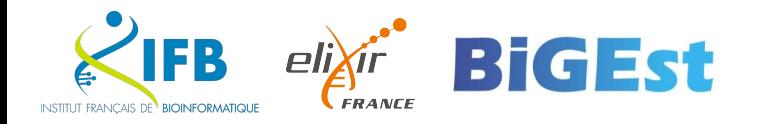

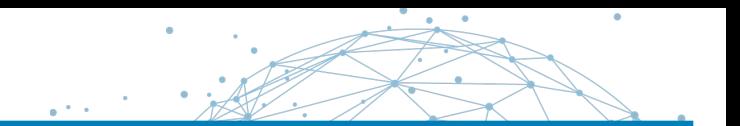

Restore the last valid version of the file with the git checkout command

\$ git checkout bigmac.txt

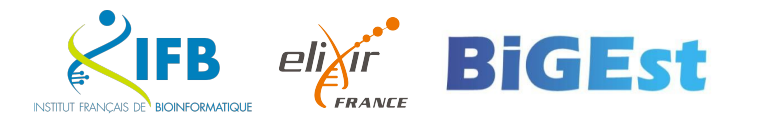

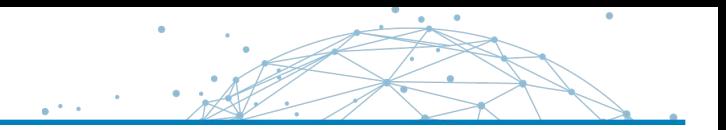

allows you to restore a file or folder to its last version as saved in your repository. It is possible to specify a revision number to restore the file or folder to a previous version.

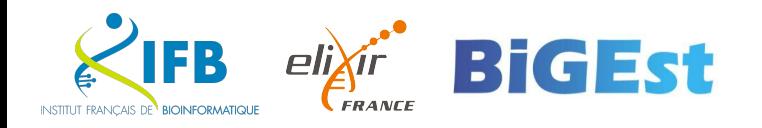

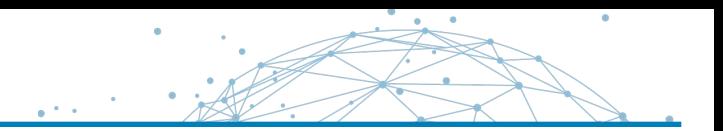

# Did you say revision number?

Each commit to your repository creates a new revision or version of your project. Each revision is actually **a set of changes**.

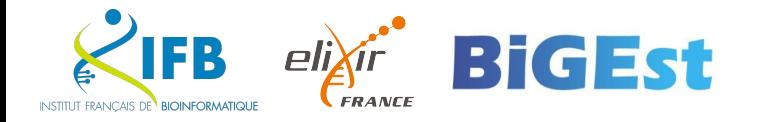

#### Use the git log command to view the revisions of your local repository

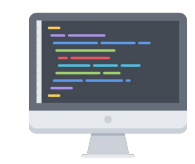

\$ git log commit 299a6b210eed54e9f4c164b85ecbcb9ed899e6eb (HEAD -> main) Author: Julien SEILER <seilerj@igbmc.fr> Date: Tue May 16 12:14:35 2023 +0200

Add the big mac and correct the double cheese

commit bb0188df5bf0c3cb3a152e52e22df1249d52e2be Author: Julien SEILER <seilerj@igbmc.fr> Date: Tue May 16 11:49:37 2023 +0200

Birth of the double cheese

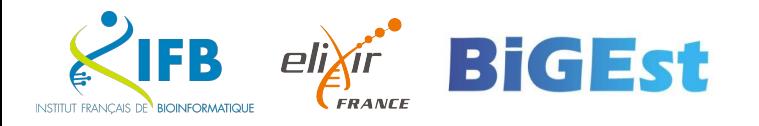

## git log

allows you to view all the revisions stored in your local repository For each revision, the following information is available:

- commit : revision number
- Author : user who registered the revision
- Date : date of the creation of the revision
- Comment written by the user during the commit

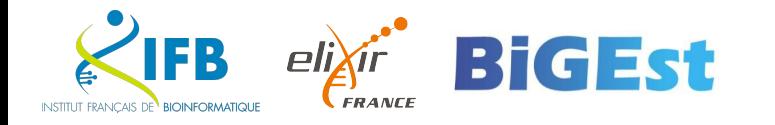

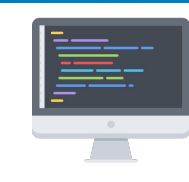

Revert to the initial version of your project (just the doublecheese.txt) using the git checkout <id rev> command

\$ git checkout bb0188df5bf0c3cb3a152e52e22df1249d52e2be Note: switching to 'bb0188df5bf0c3cb3a152e52e22df1249d52e2be'.

```
You are in 'detached HEAD' state. You can look around, make experimental
changes and commit them, and you can discard any commits you make in this
[…]
$1sdoublecheese.txt
```
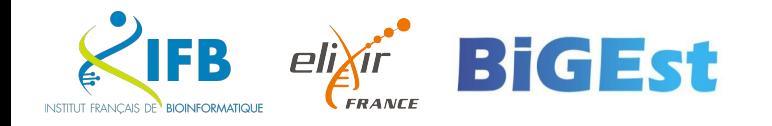

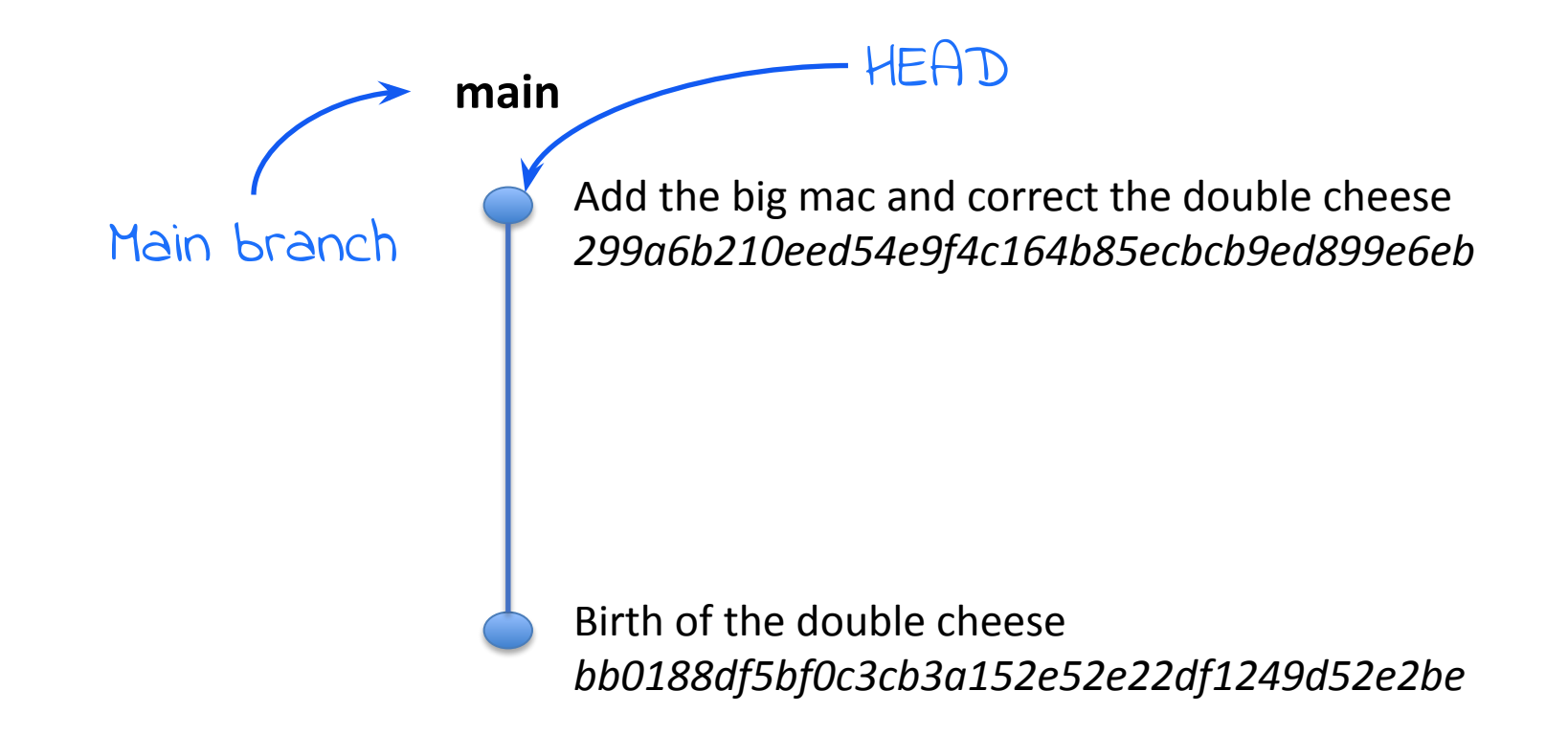

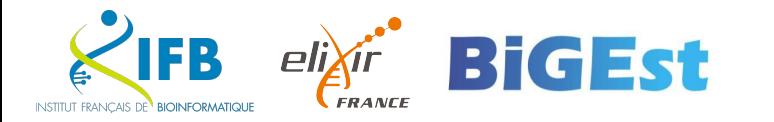

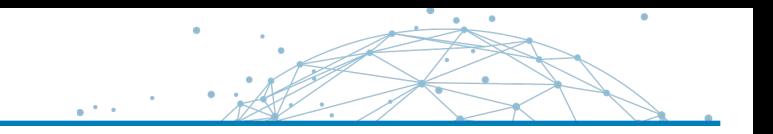

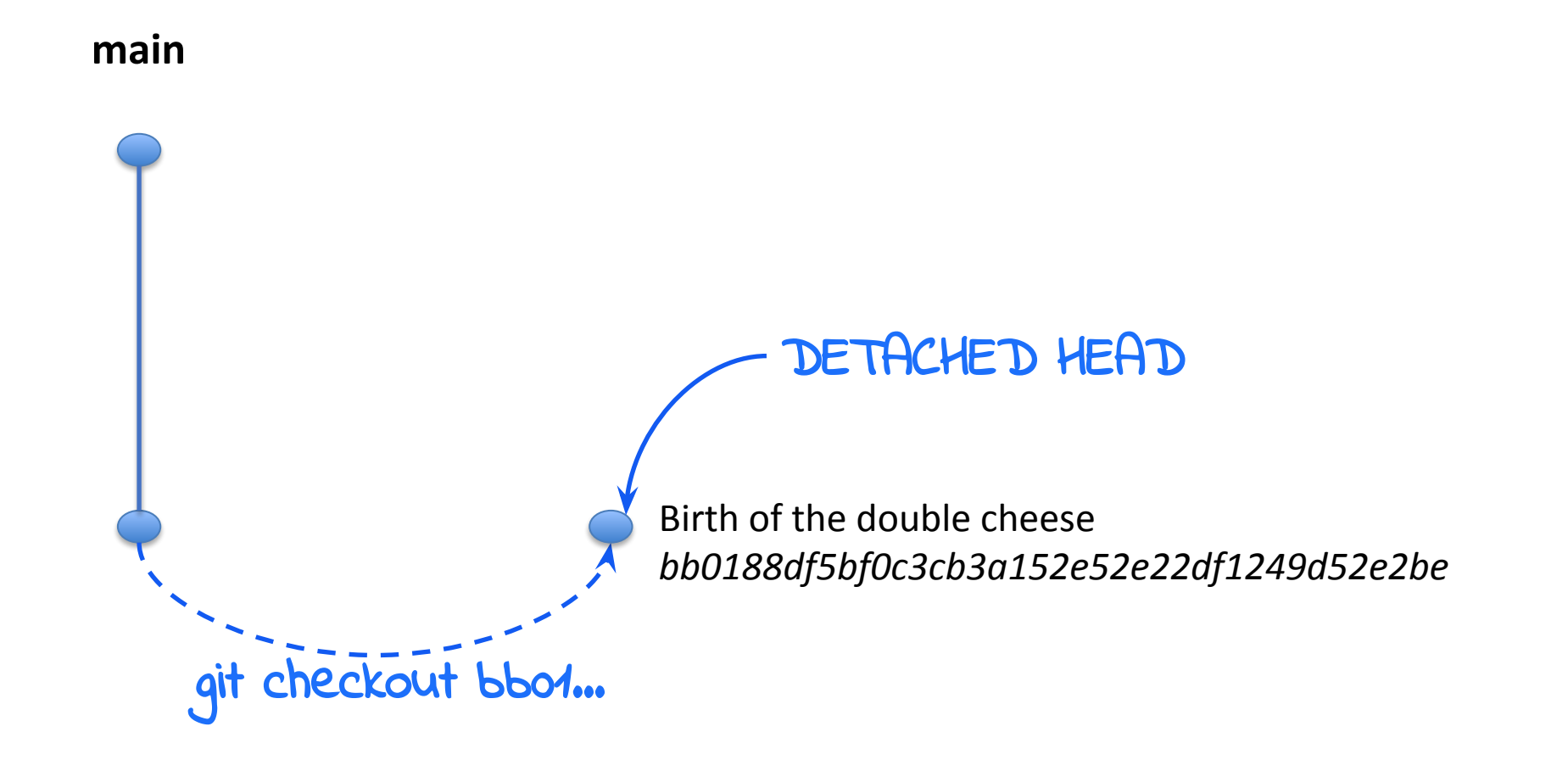

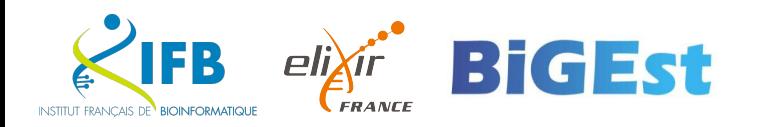

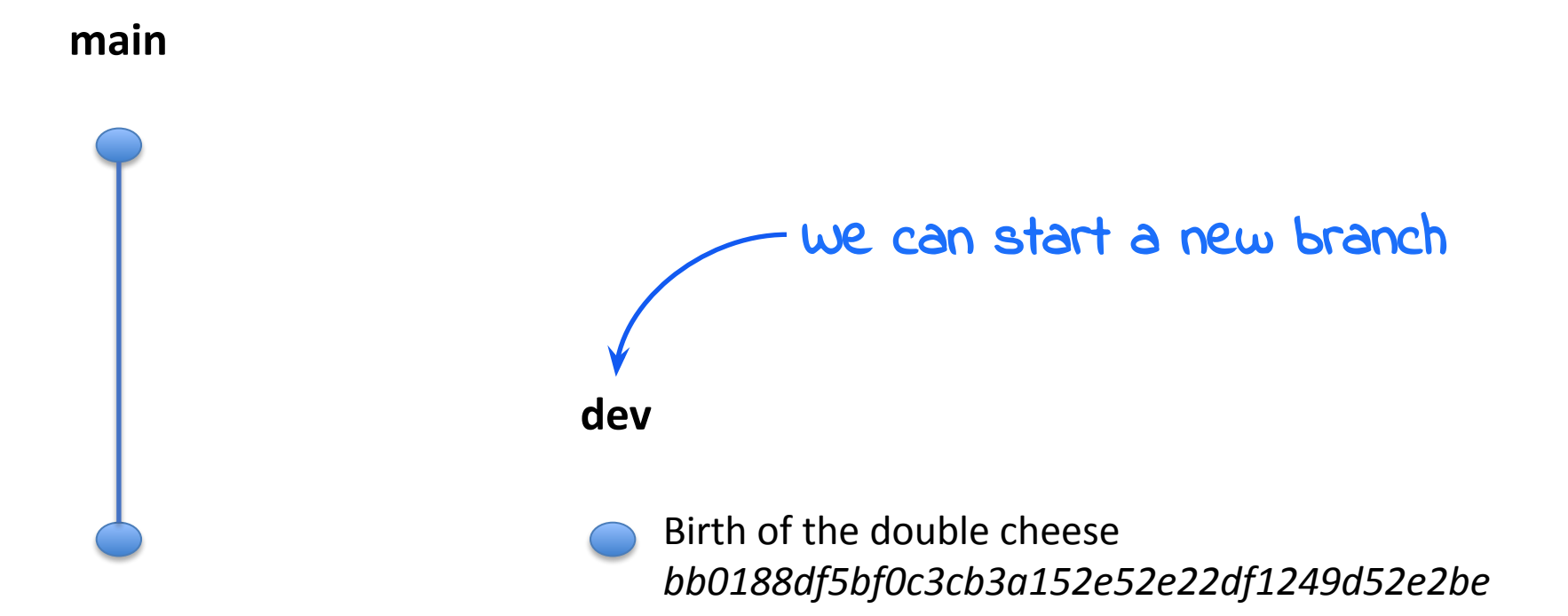

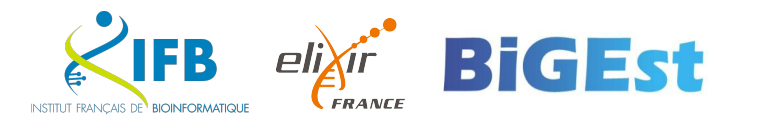

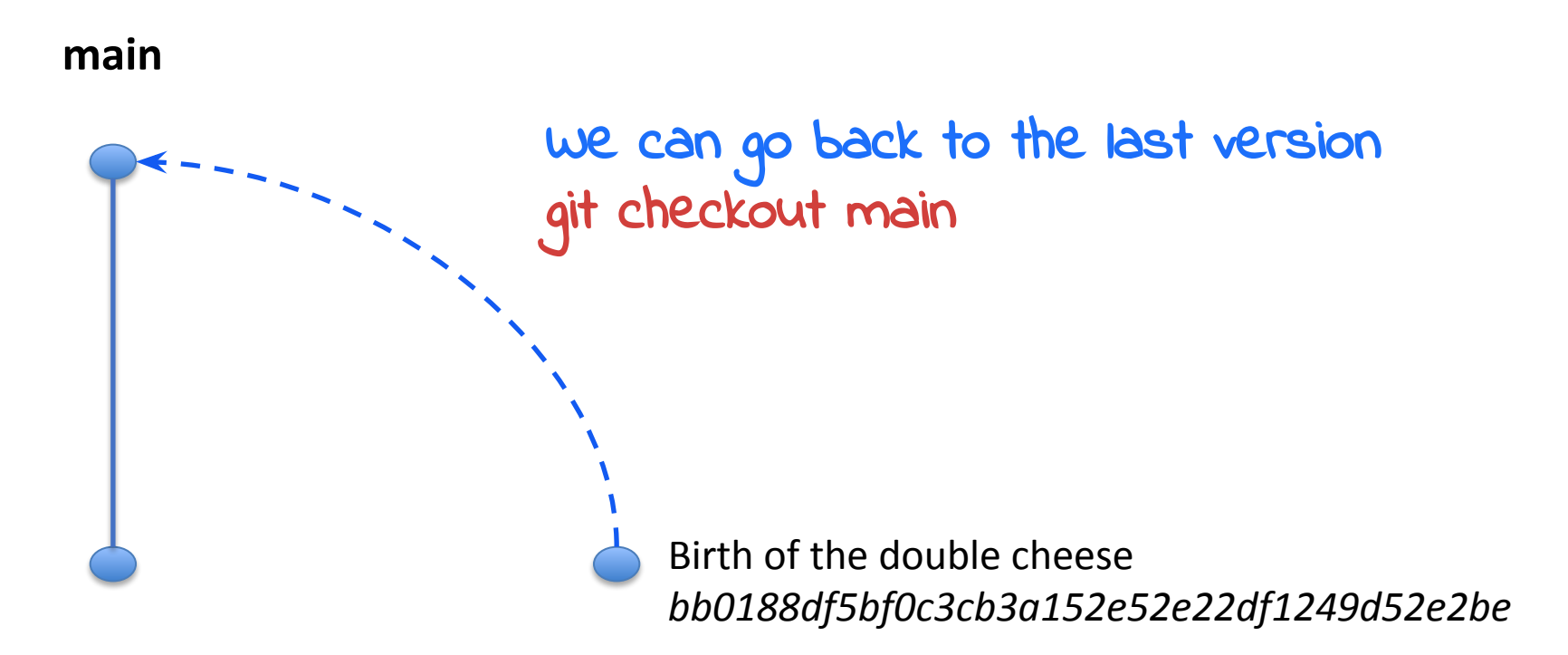

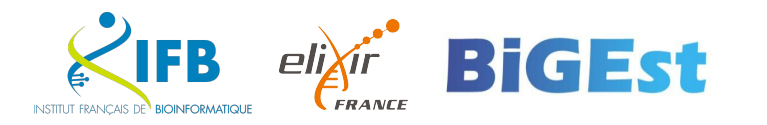

Use the command git checkout main

```
$ git checkout main
Previous HEAD position was bb0188d Birth of the double cheese
Switched to branch 'main'
$ ls
bigmac.txt doublecheese.txt
```
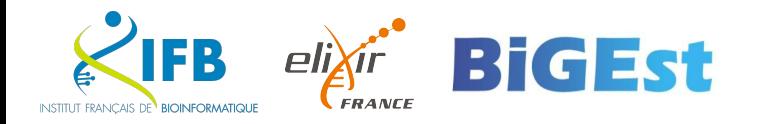

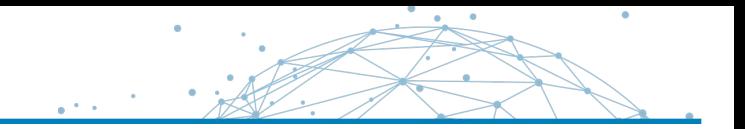

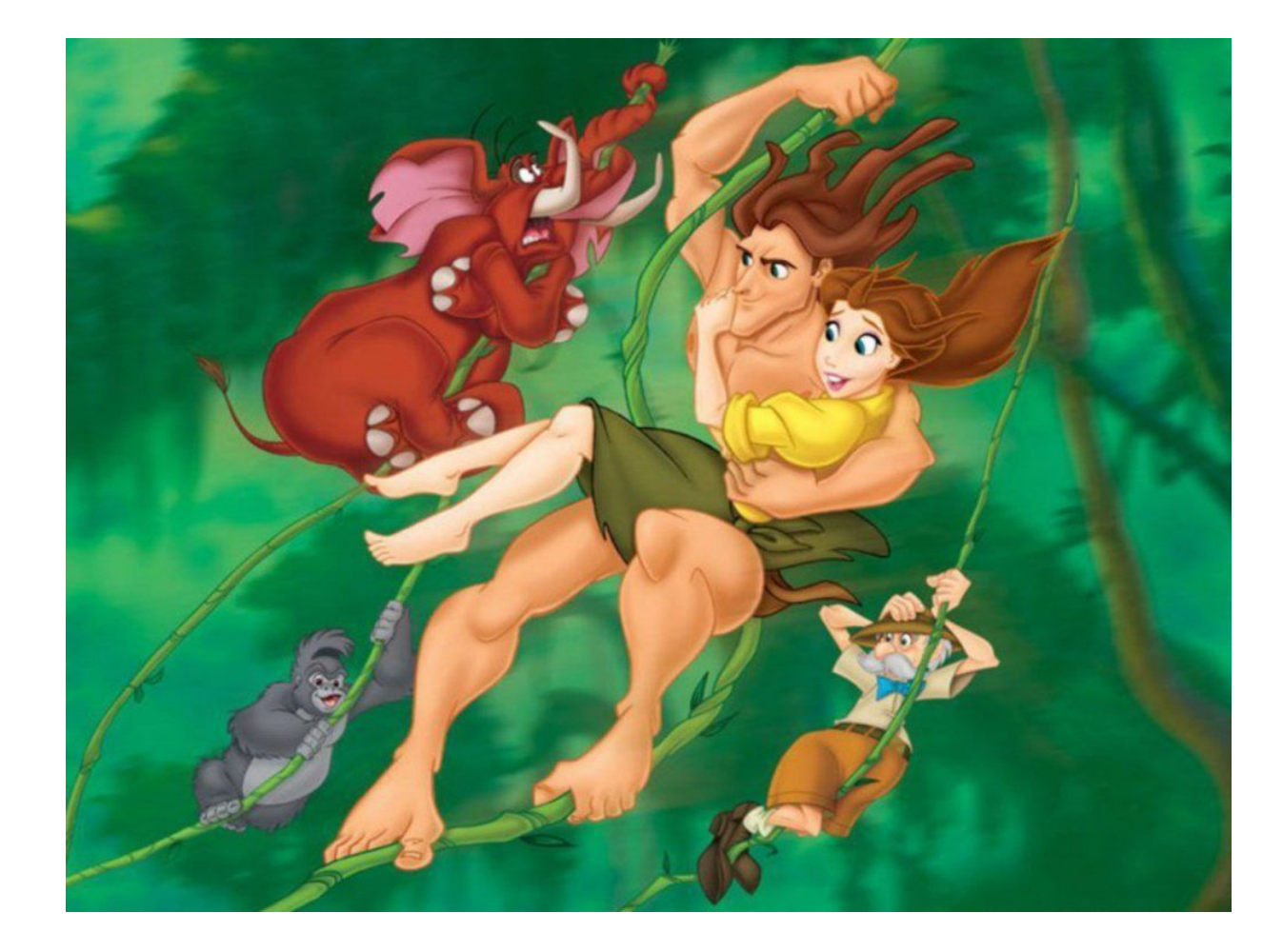

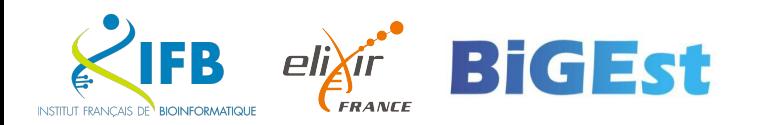

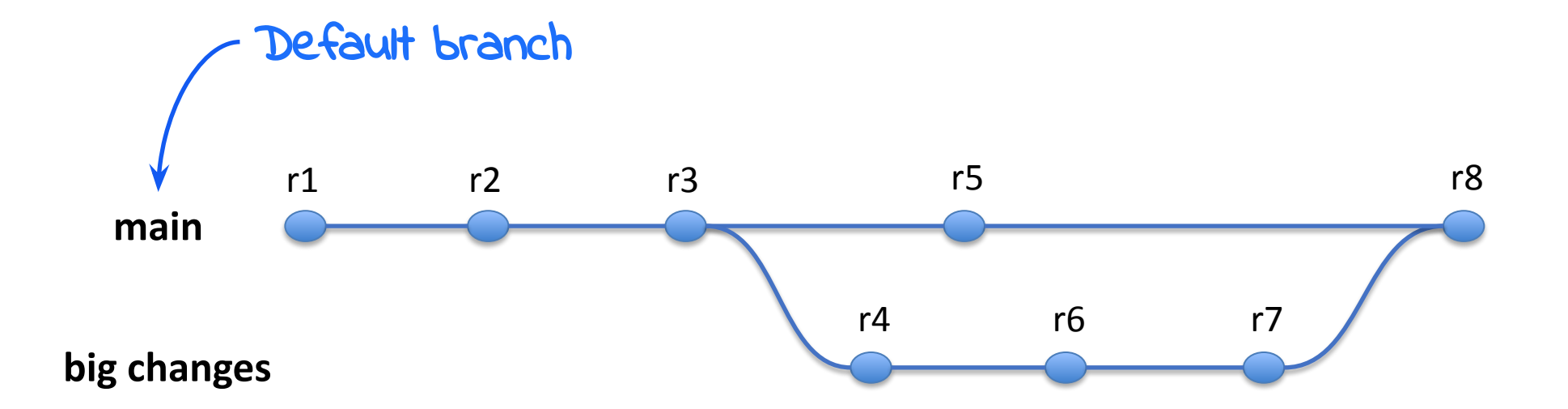

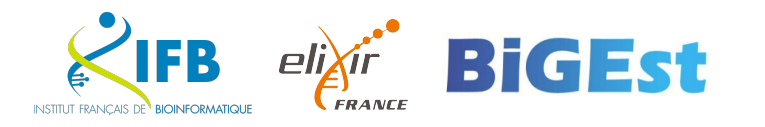

 $\bullet$ 

Our fast-food restaurant wants to go **ORGANIC**. We need to change all our recipes!!!

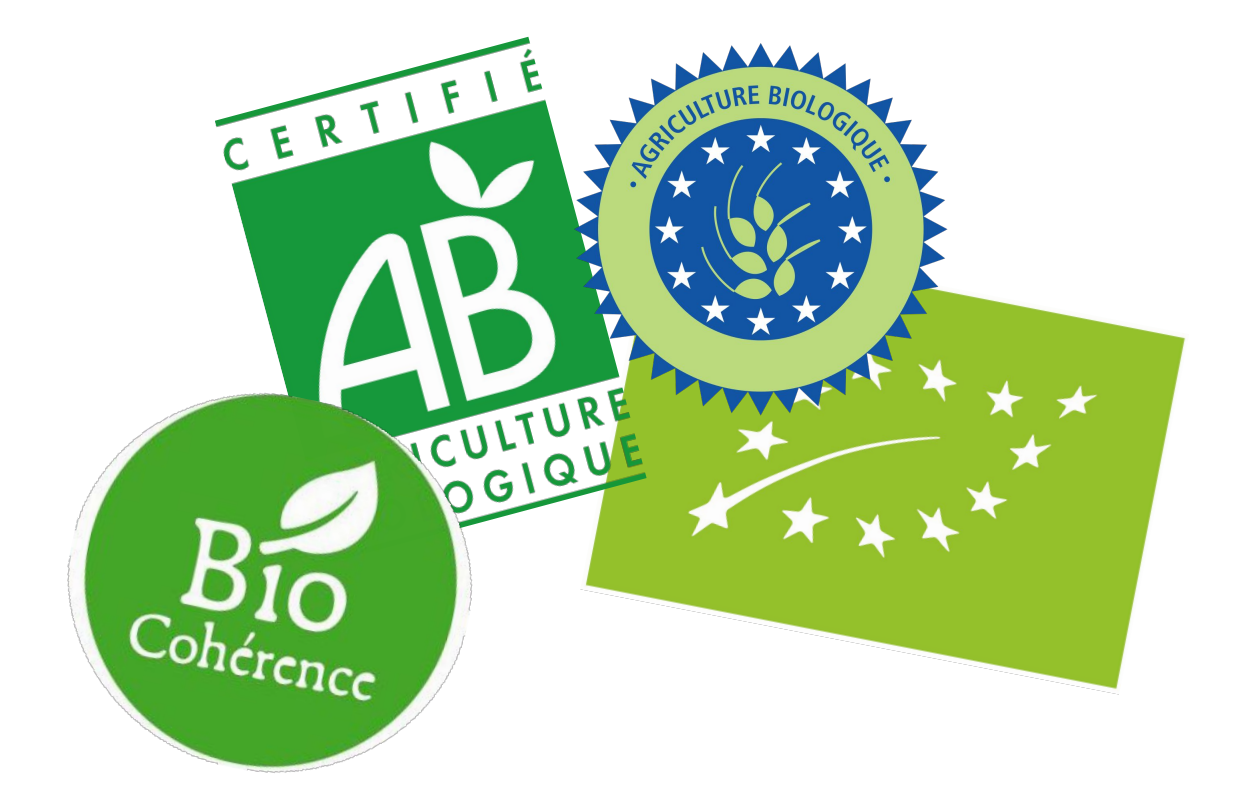

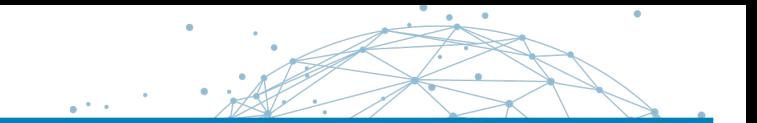

That's a  $\leq$  big change  $\gg$ ...

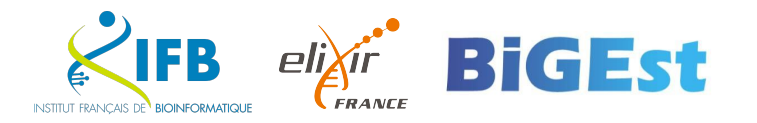

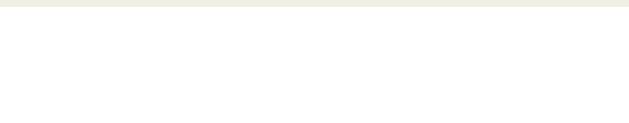

Create a new organic branch on your repository

\$ git branch organic

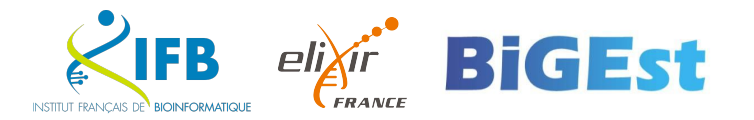

Consult the branches available on your repository

## \$ git branch \* main organic

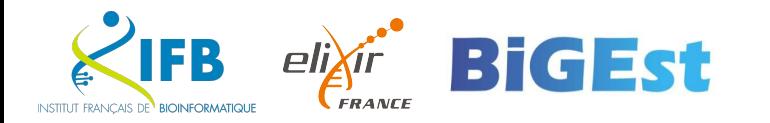

### git branch

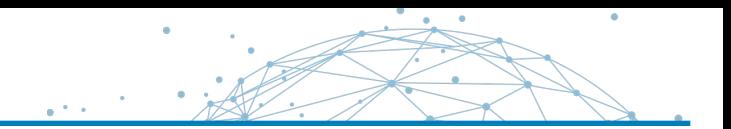

manage the branches of your repository

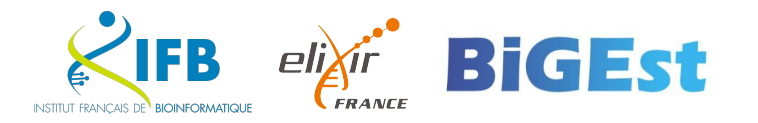

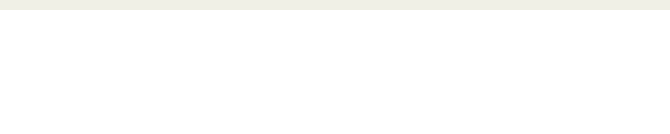

Use the git checkout command to switch branches.

#### \$ git checkout organic Switched to branch 'organic'

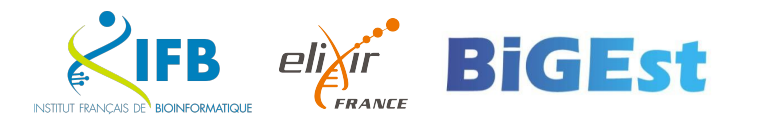

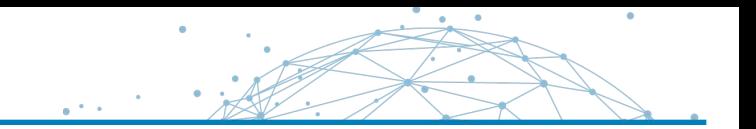

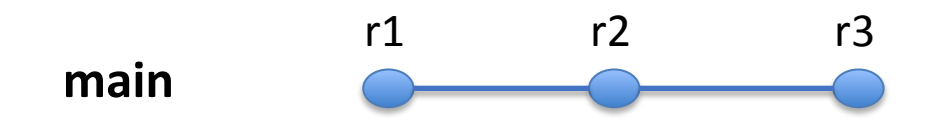

**organic**

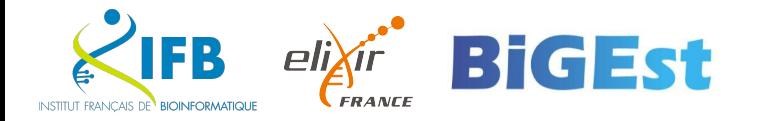

#### We go **organic!**

#### Modify the Big Mac recipe and commit the change

organic steak organic salad organic tomateos organic onions organic pickles organic ketchup organic mustard

```
$ git commit –a –m "organic mac"
[organic a7a6f6e] organic mac
 1 file changed, 7 insertions(+), 7 deletions(-)
```
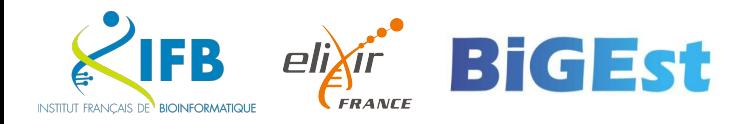

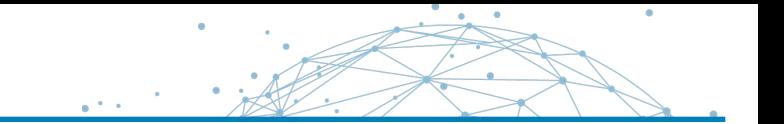

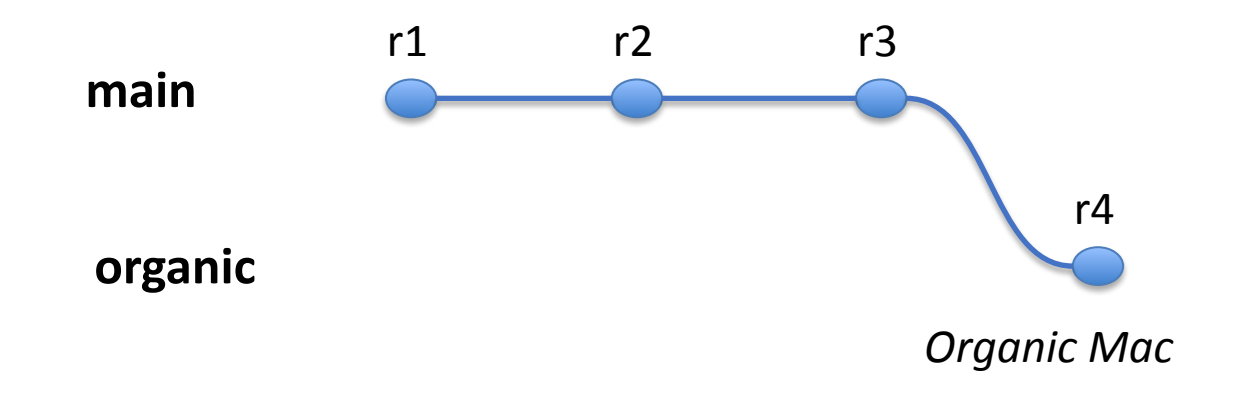

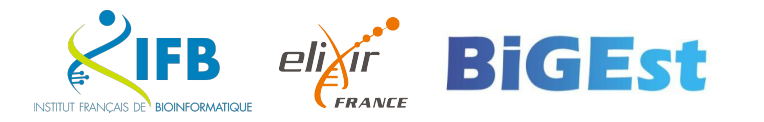

#### We go **organic!**

Modify the Double Cheese recipe and commit the change

organic steak organic cheese organic onions organic pickles organic ketchup organic mustard

\$ git commit –a –m "organic cheese" [organic 1ed7510] organic cheese 1 file changed, 6 insertions(+), 6 deletions(-)

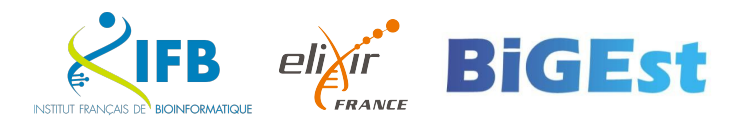

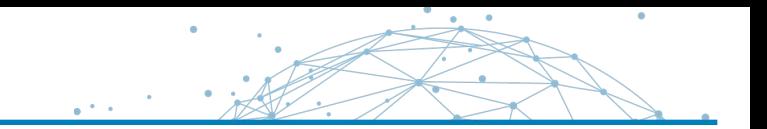

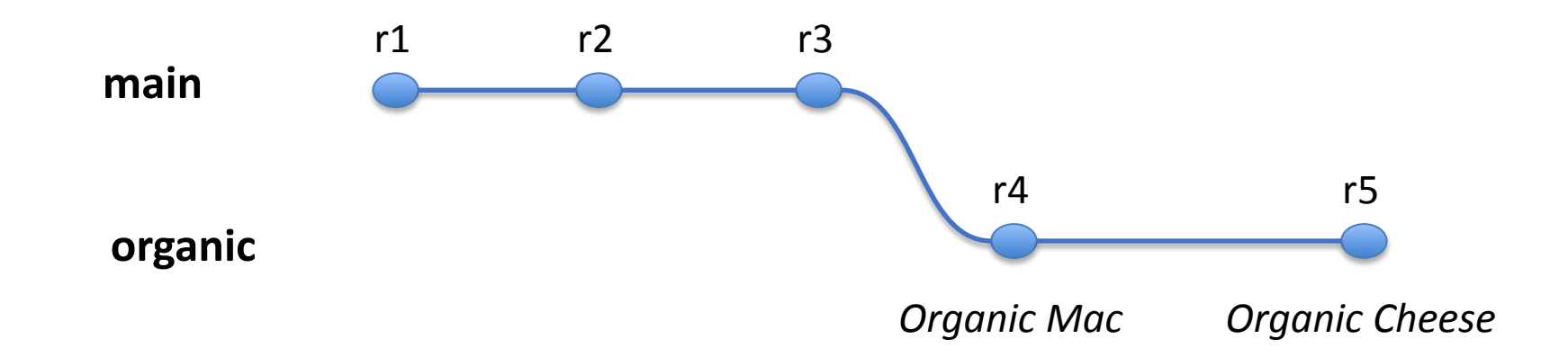

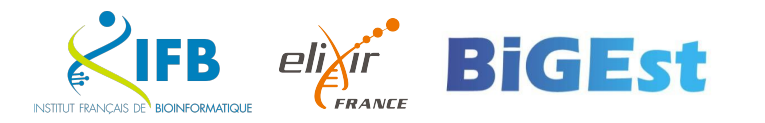

Return to the main branch with the git checkout command

\$ git checkout main Switched to branch 'main'

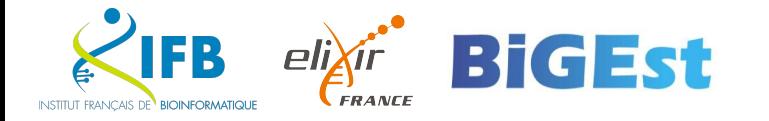

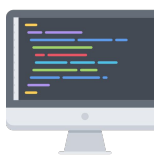

We can retrieve the changes saved on the organic branch with the git merge command

```
$ git merge organic
Updating 299a6b2..1ed7510
Fast-forward
bigmac.txt | 14 +++++++--
 doublecheese.txt | 12 ++++++------
 2 files changed, 13 insertions(+), 13 deletions(-)
```
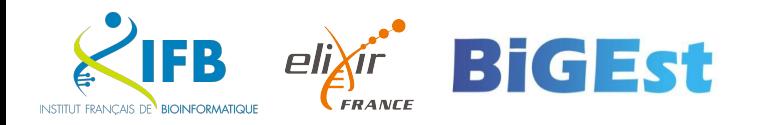

The git **cycle**

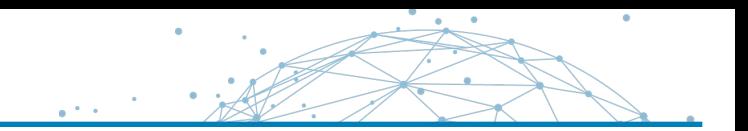

#### **Working directory**

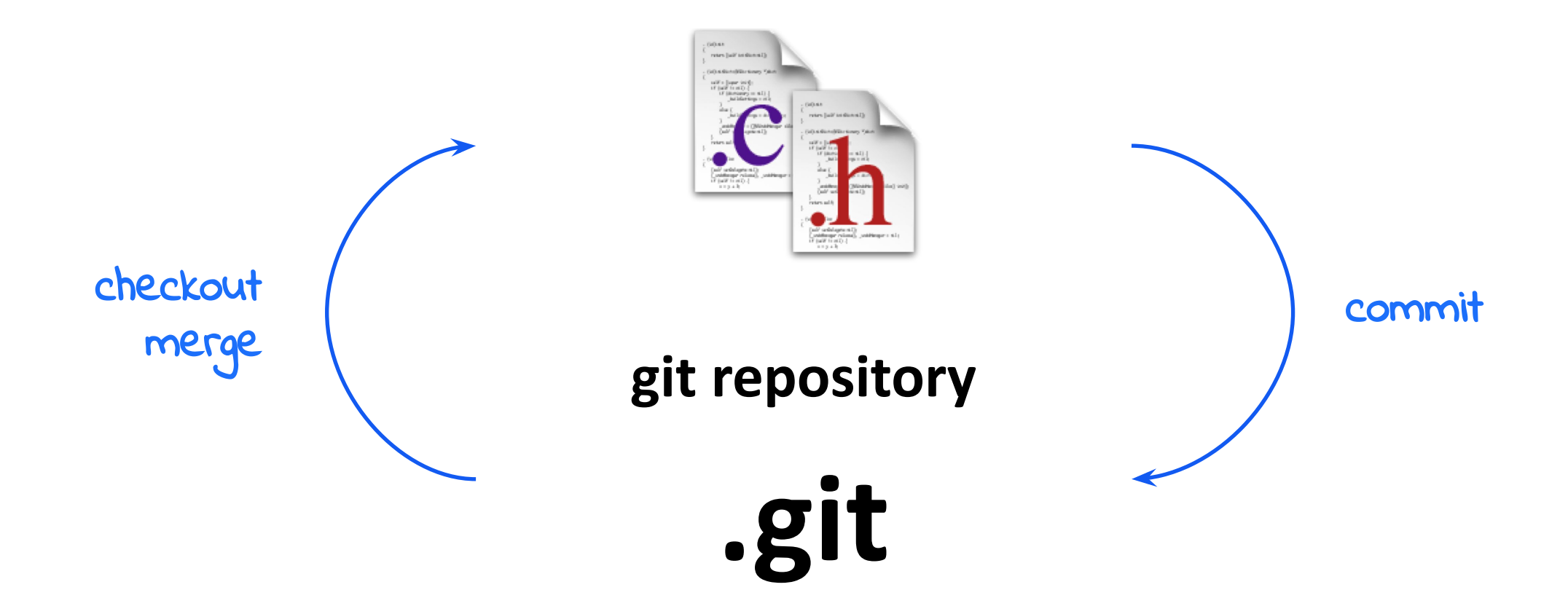

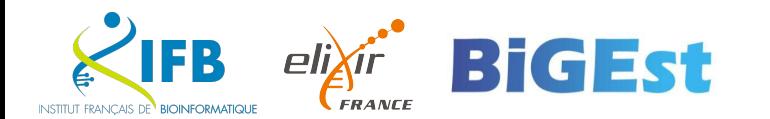

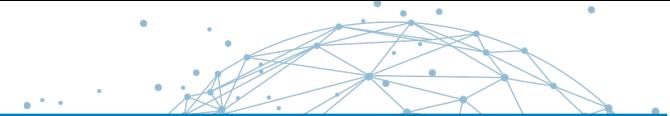

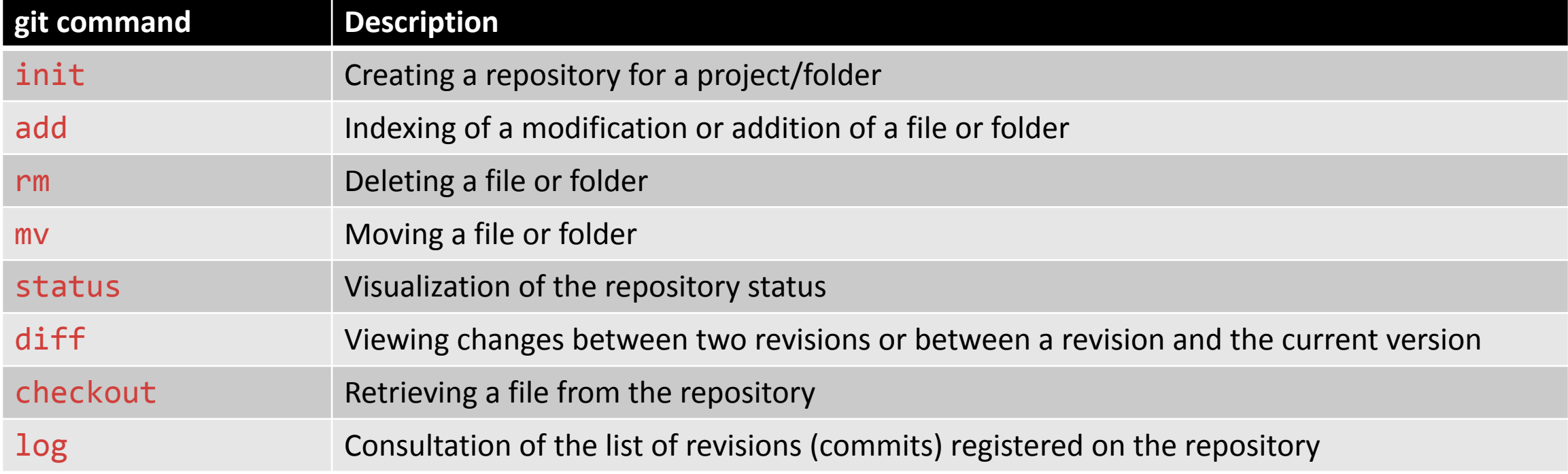

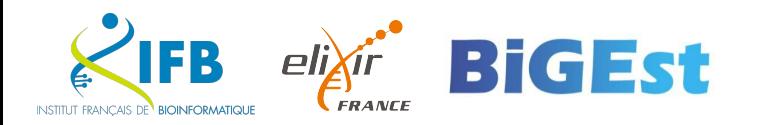

- 1. Delete the bigmac and save the change in your repository
- 2. Add a burger and save the change to your repository
- 3. Restore the bigmac to your working folder

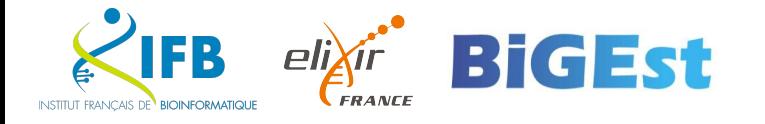

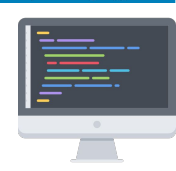

- -

1. Delete the bigmac and save the change in your repository

```
$ git rm bigmac.txt
$ git commit –m "bye bye big mac"
[main 916c075] bye bye big mac
  1 file changed, 7 deletions(-)
  delete mode 100644 bigmac.txt
```
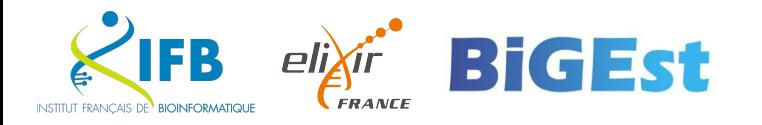

- 
- 2. Add a burger and save the change to your repository

```
$ git add newburger.txt
$ git commit -m "add a new burger"
[main 26f9033] add a new burger
 1 file changed, 1 insertion(+)
 create mode 100644 newburger.txt "
```
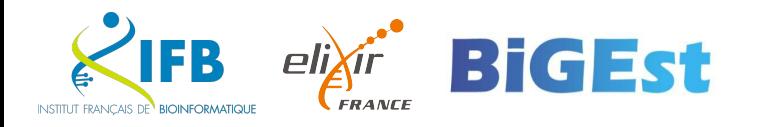

3. Restore the bigmac to your working folder

```
$ git checkout <rev> bigmac.txt`
Updated 1 path from 69a5a31
$ git commit -a -m "return of the big mac"
[main 9a4a1c6] return of the big mac
  1 file changed, 7 insertions(+)
  create mode 100644 bigmac.txt
```
<rev> is the last revision at which the bigmac.txt was present

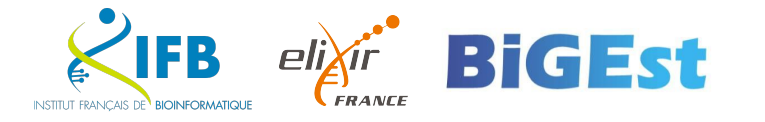

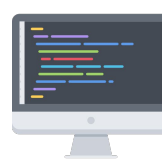

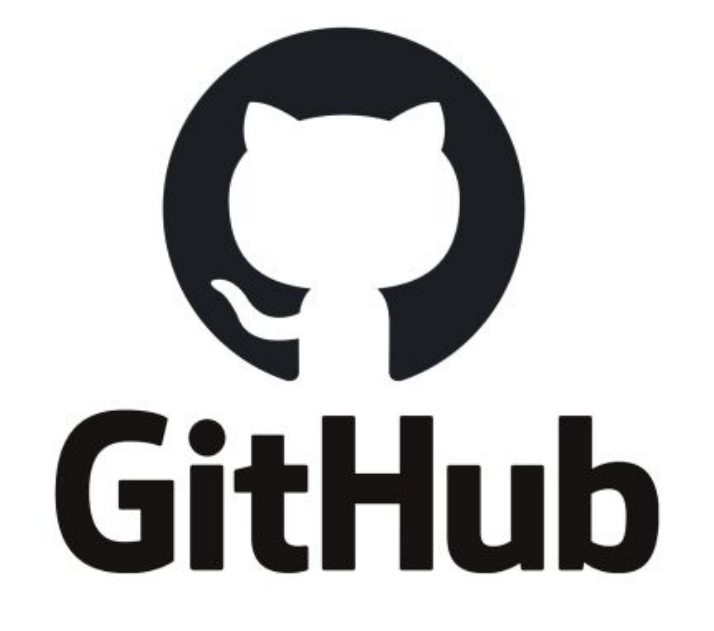

# GitLab

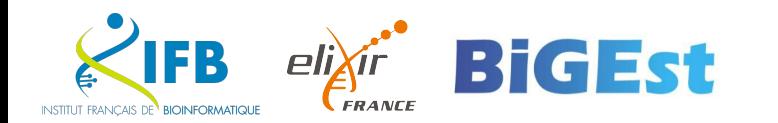